# Manual para imprimir documentos en e-Libro

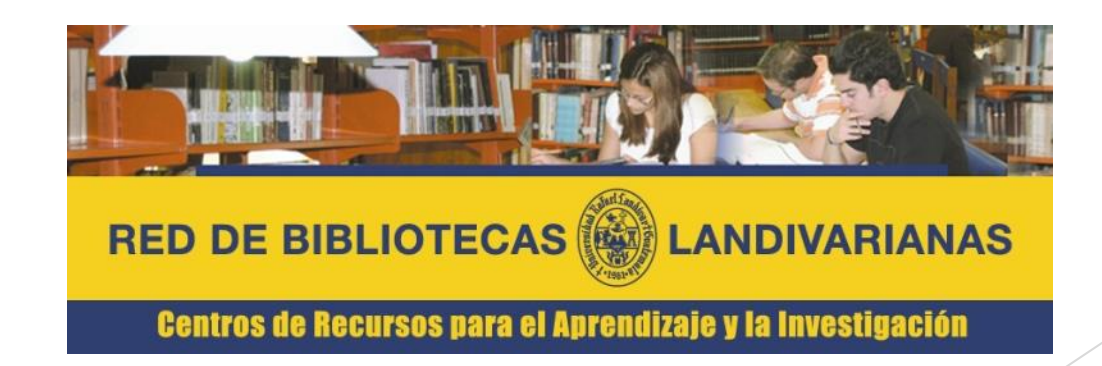

Ingresar al portal de la Universidad Rafael Landívar:

www.url.edu.gt

#### Hacer clic en el botón Login

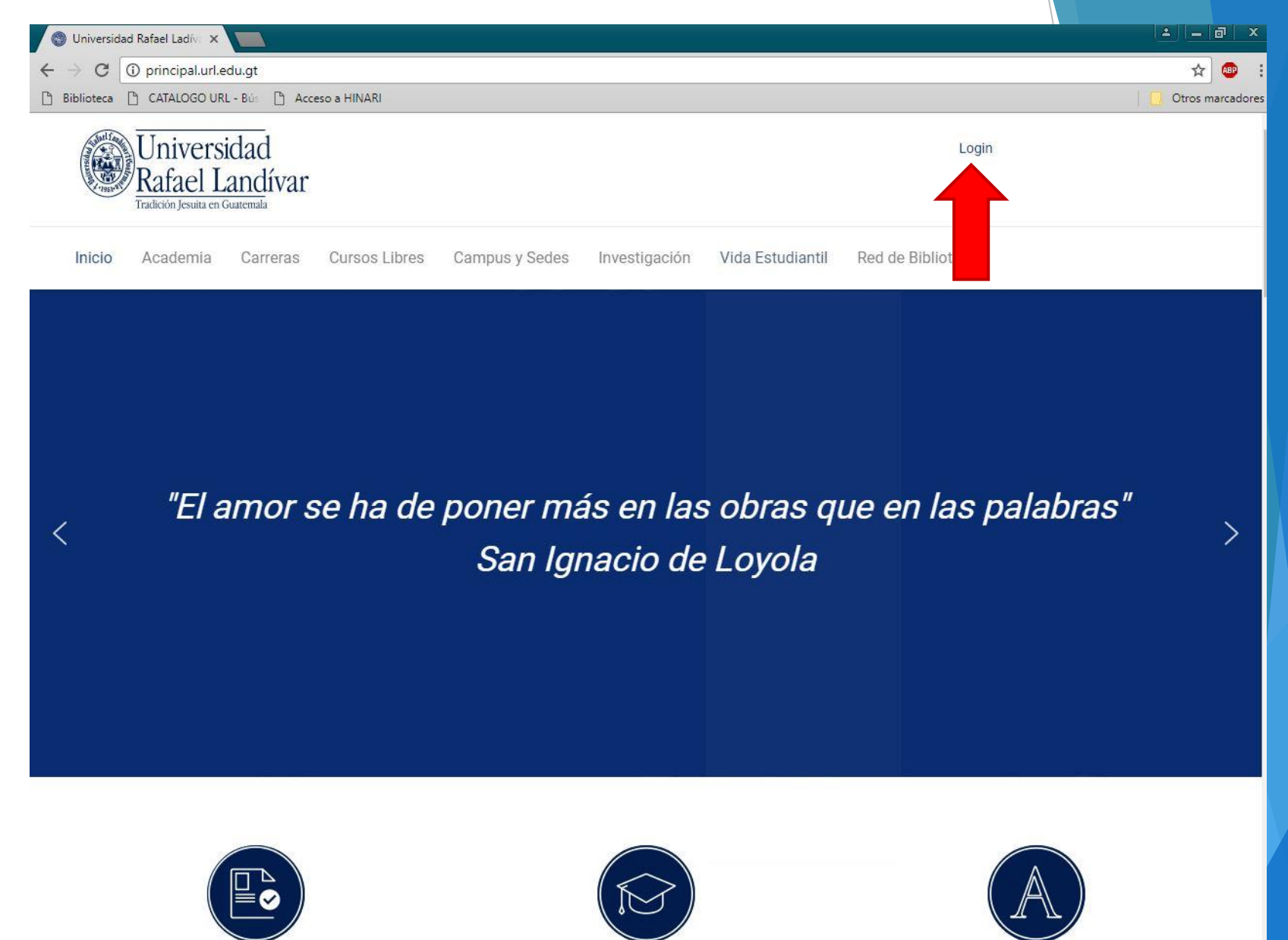

**A DAAICIONICO** 

DOCCDADOC

ALIC IAL

#### Ingresar su usuario y contraseña dependiendo si es catedrático/estudiante

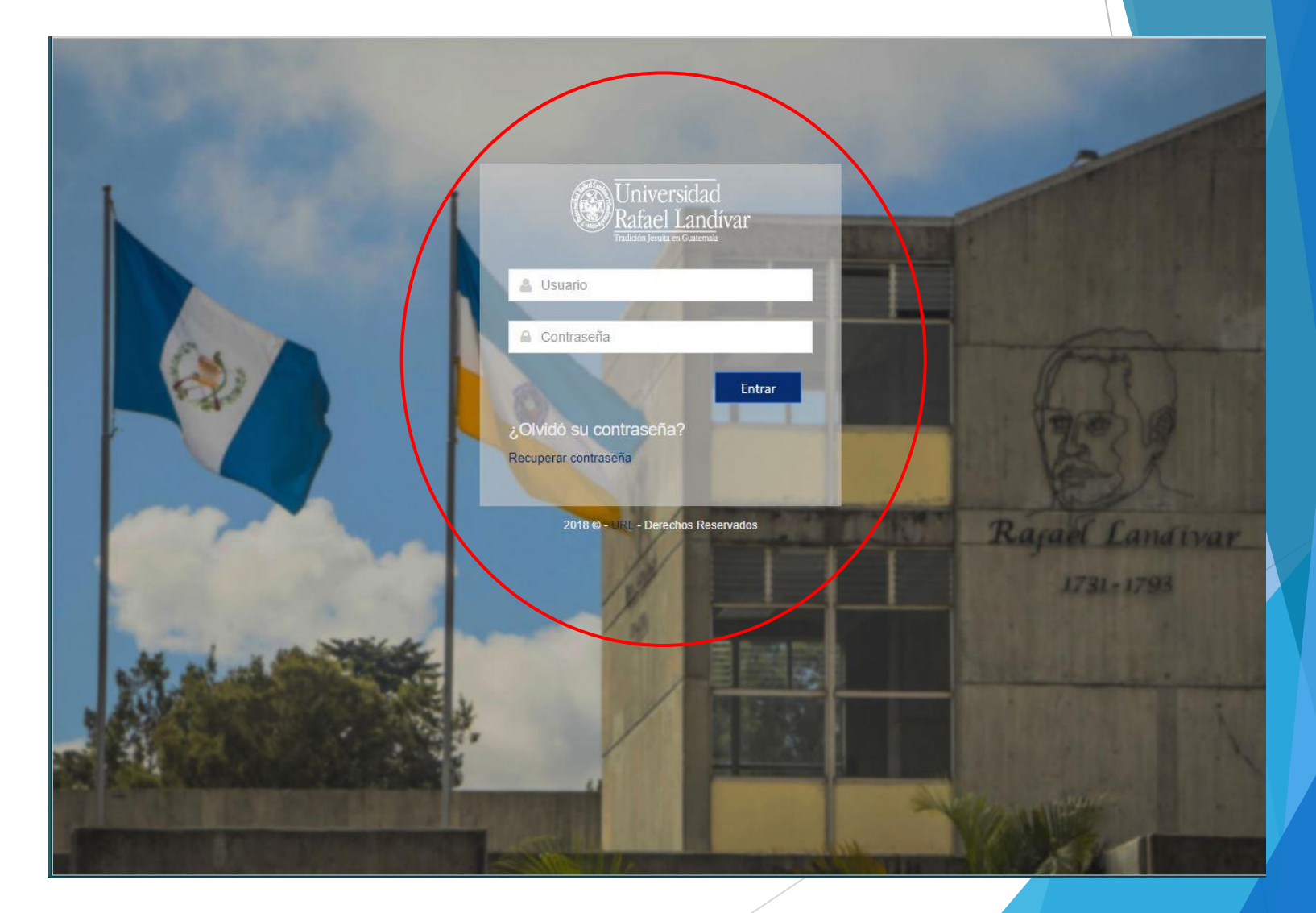

#### Buscar e-libro y hacer clic

Ver Historial de Cursos

Empleo o

Congresos

lÒ. Evaluación Docente

> 國 Seguro de Accidentes

**RENOVAMOS TU PORTAL** 

**MÁS ÚTIL** 

Habilitar Cookies y Elementos Emergentes

#### **SERVICIOS URL** Financieros Tecnológicos Académicos Otros **Buscar Cursos Programados Becas** Laboratorios de Computación R Normas Vigentes URL Consulta de Pénsum Cargos de Parqueo Red Inalámbrica Documentos de Apoyo Cursos EDP Configuración Correo Outlook Cafetería Solicitud de cita para Configuración de Correo en **Estimación de Riesgos** Móvil gestiones académicas Censo Sedes = Sistema Bufete Popular Egresados Encuesta Egresado Bolsa de Empleo Papelería Pendiente = Sistematización Examen Inglés Jurisprudencial Emprendedores Documentos de Inglés Seguro de Accidentes e-libro

URL Derechos Reservados @ 2016 | Diseñado por DTI

#### Colocar el título de nuestro interés

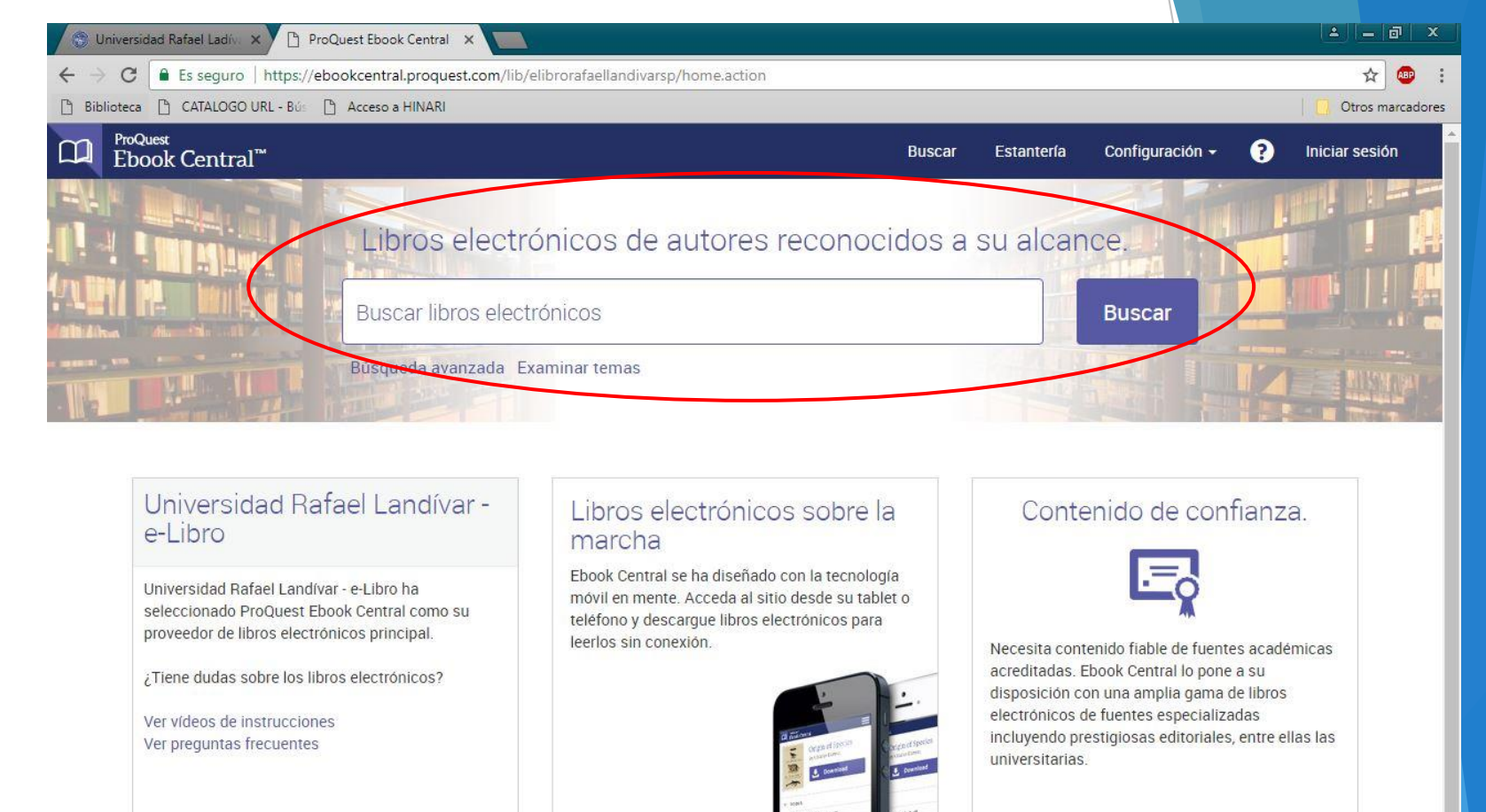

#### Títulos destacados

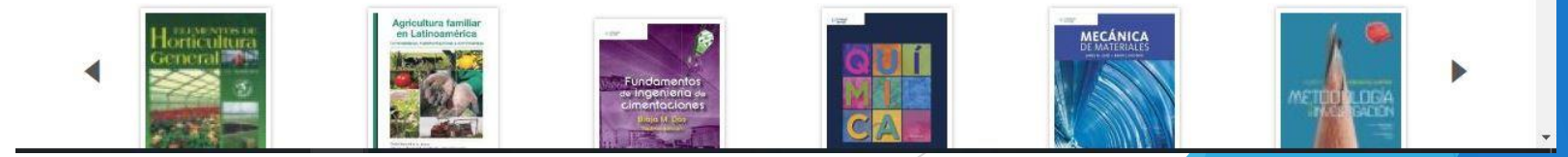

#### Nos despliega los resultados

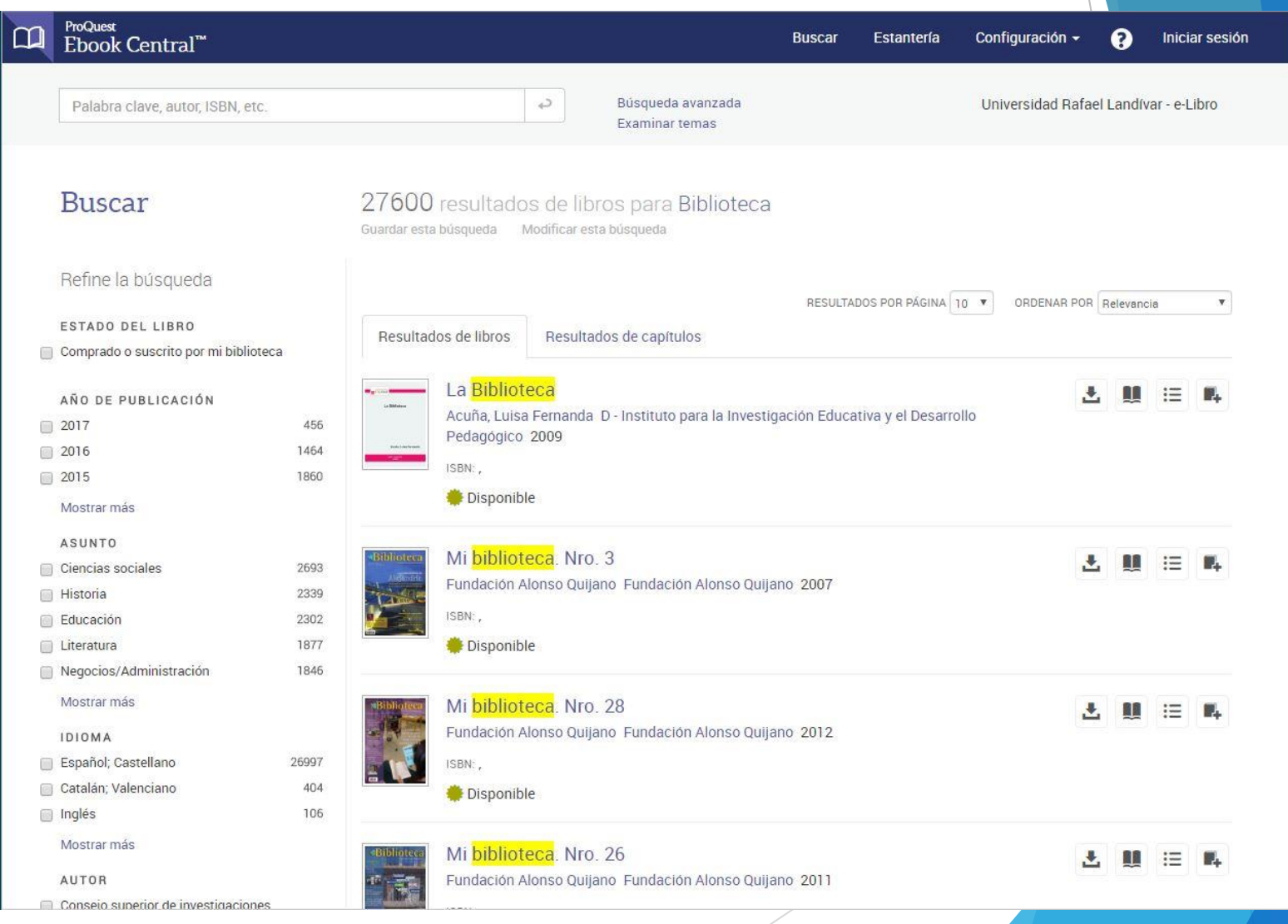

#### Clic en el título de nuestro interés

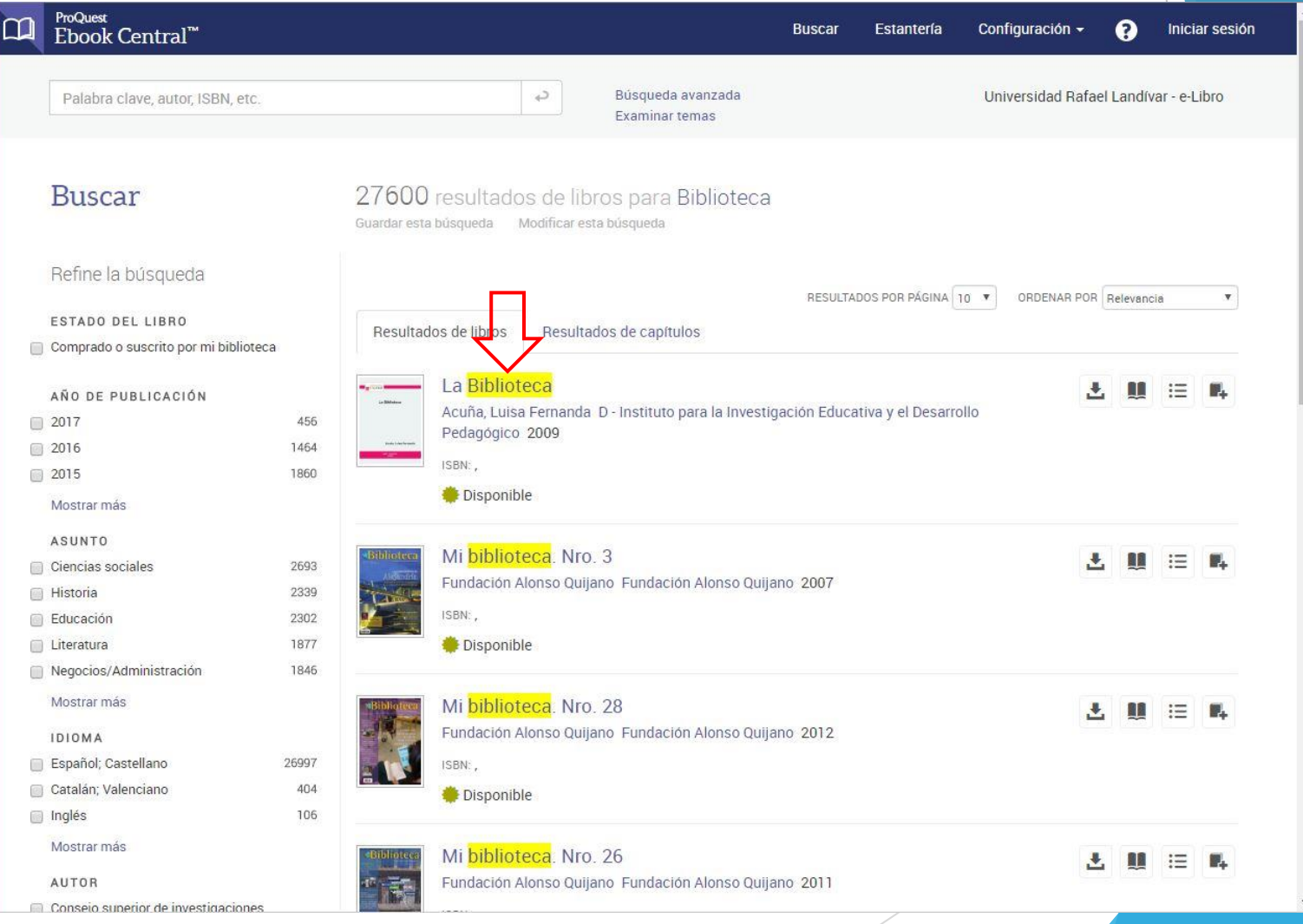

## Clic en ver en línea

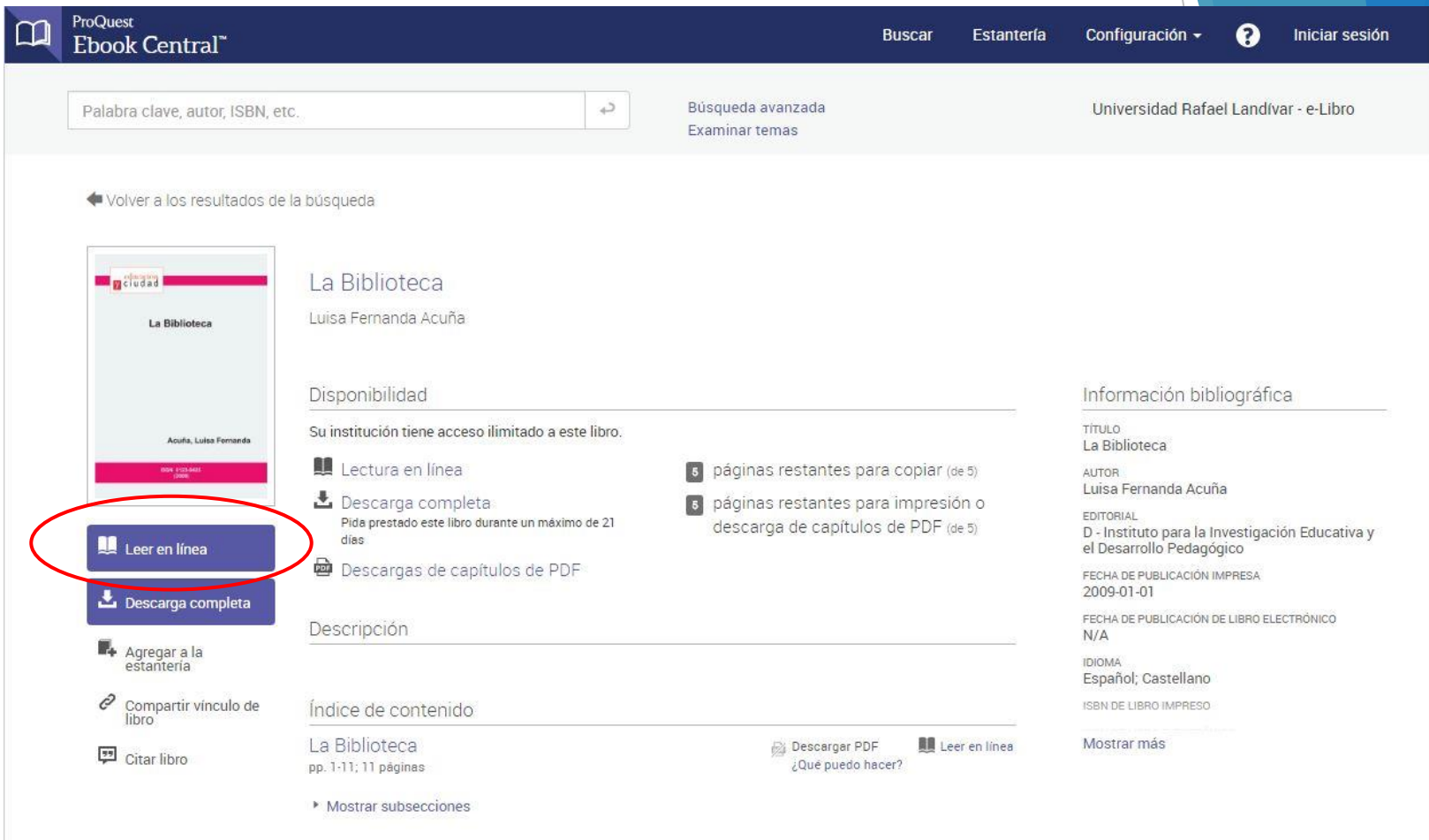

#### Nos despliega el contenido

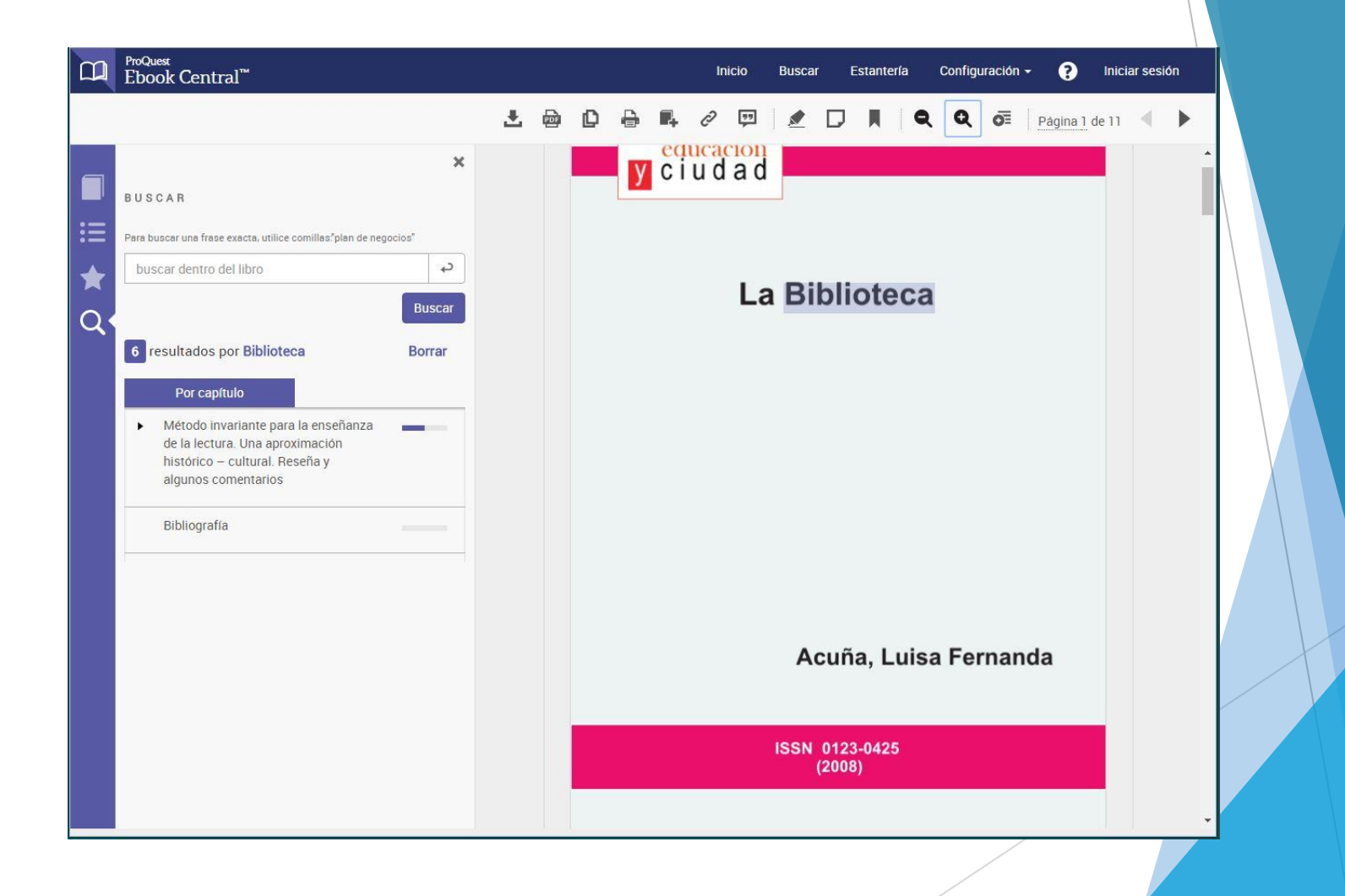

# Clic en imprimir

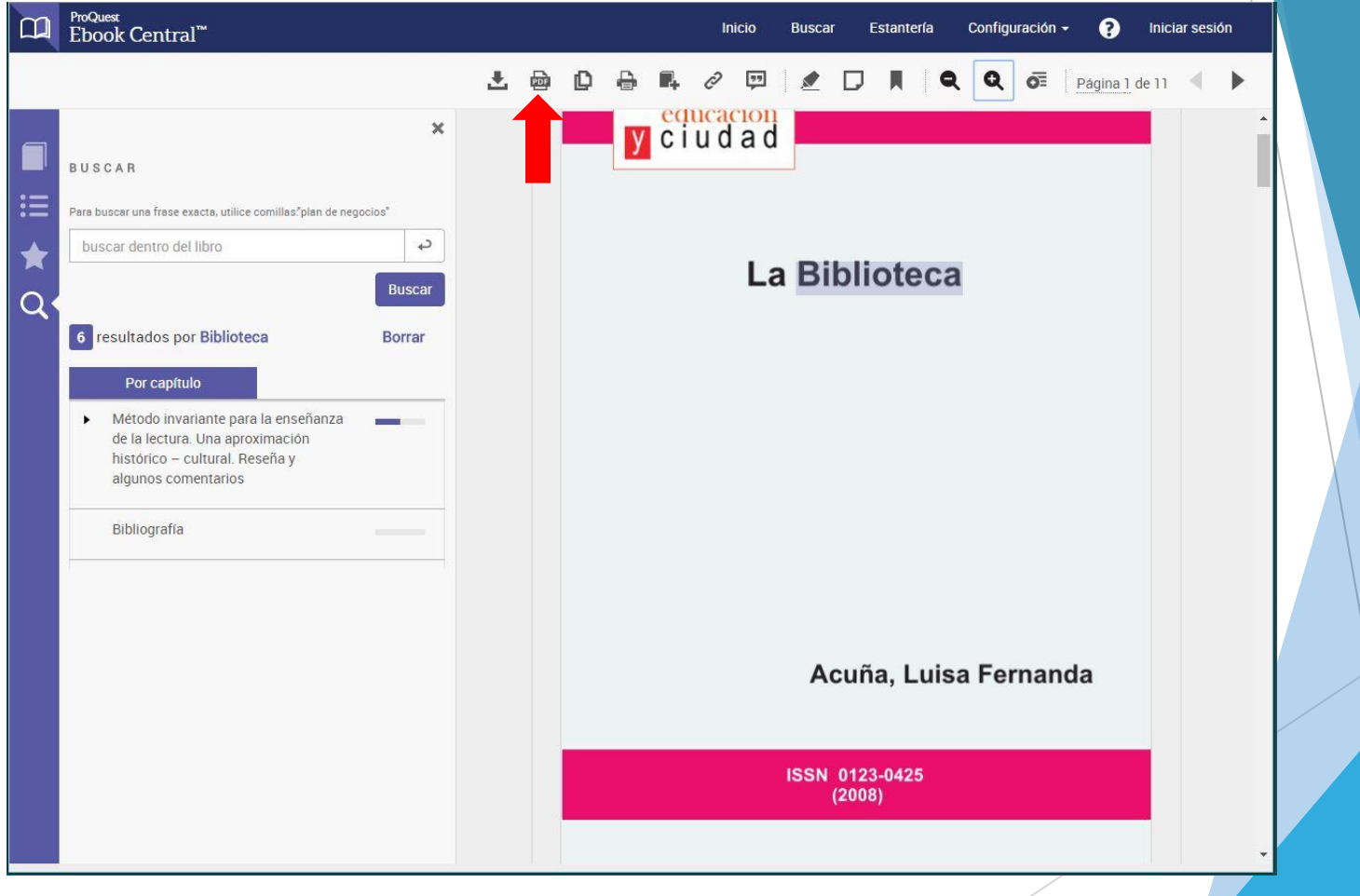

#### Seleccionamos Página actual o especifican un rango de páginas o capítulo actual y presionamos el botón "Continuar".

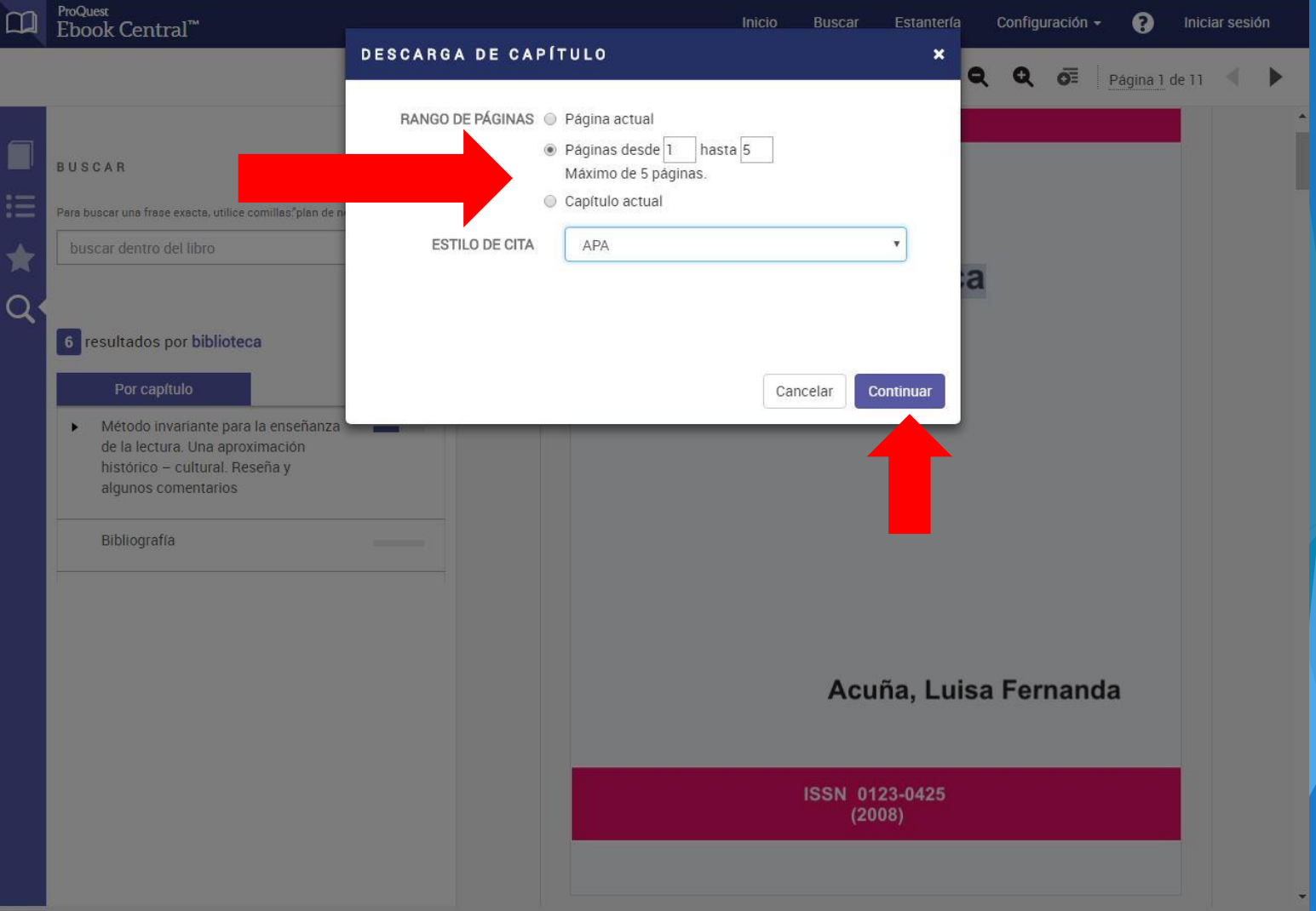

## Clic en "Abrir PDF"

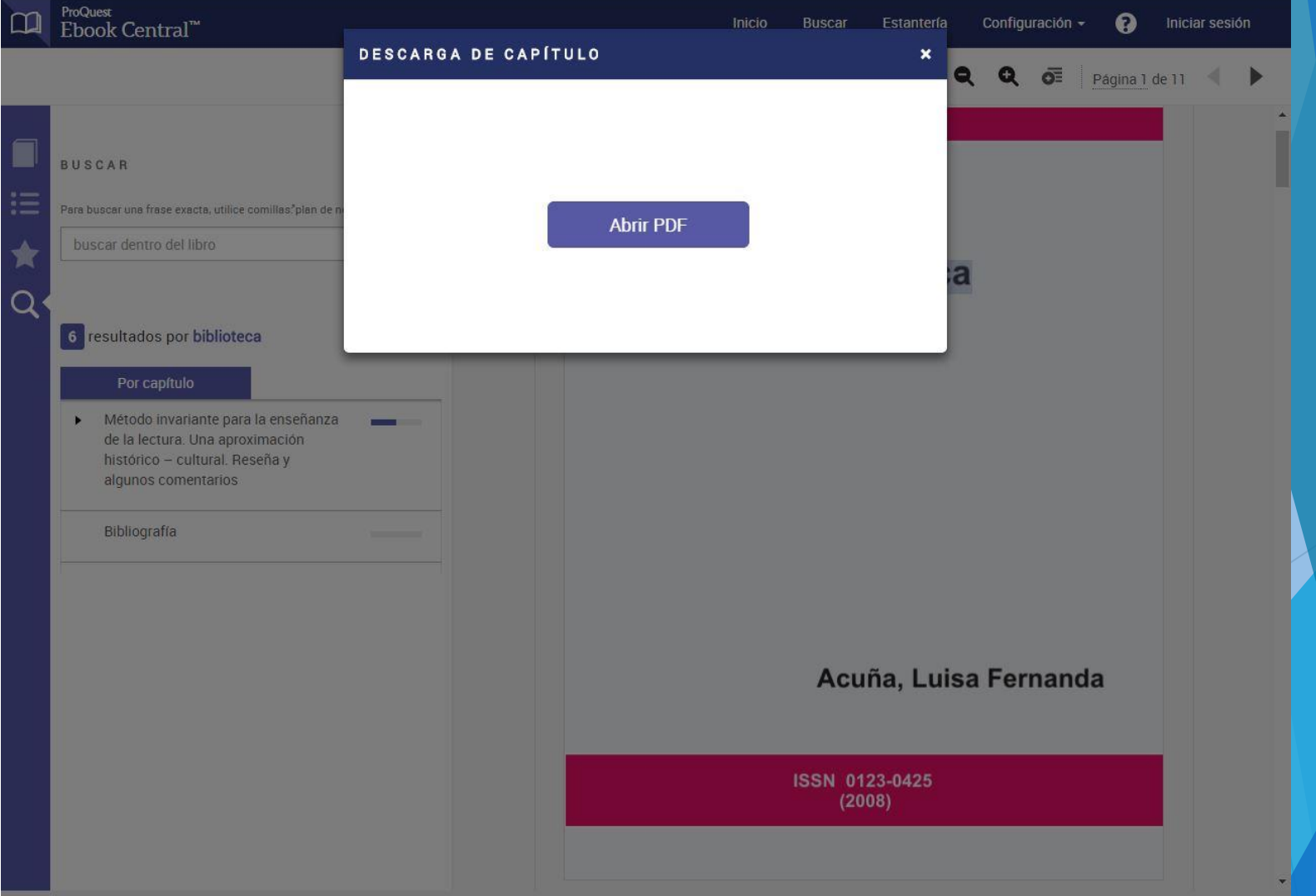

### Clic en "PDF"

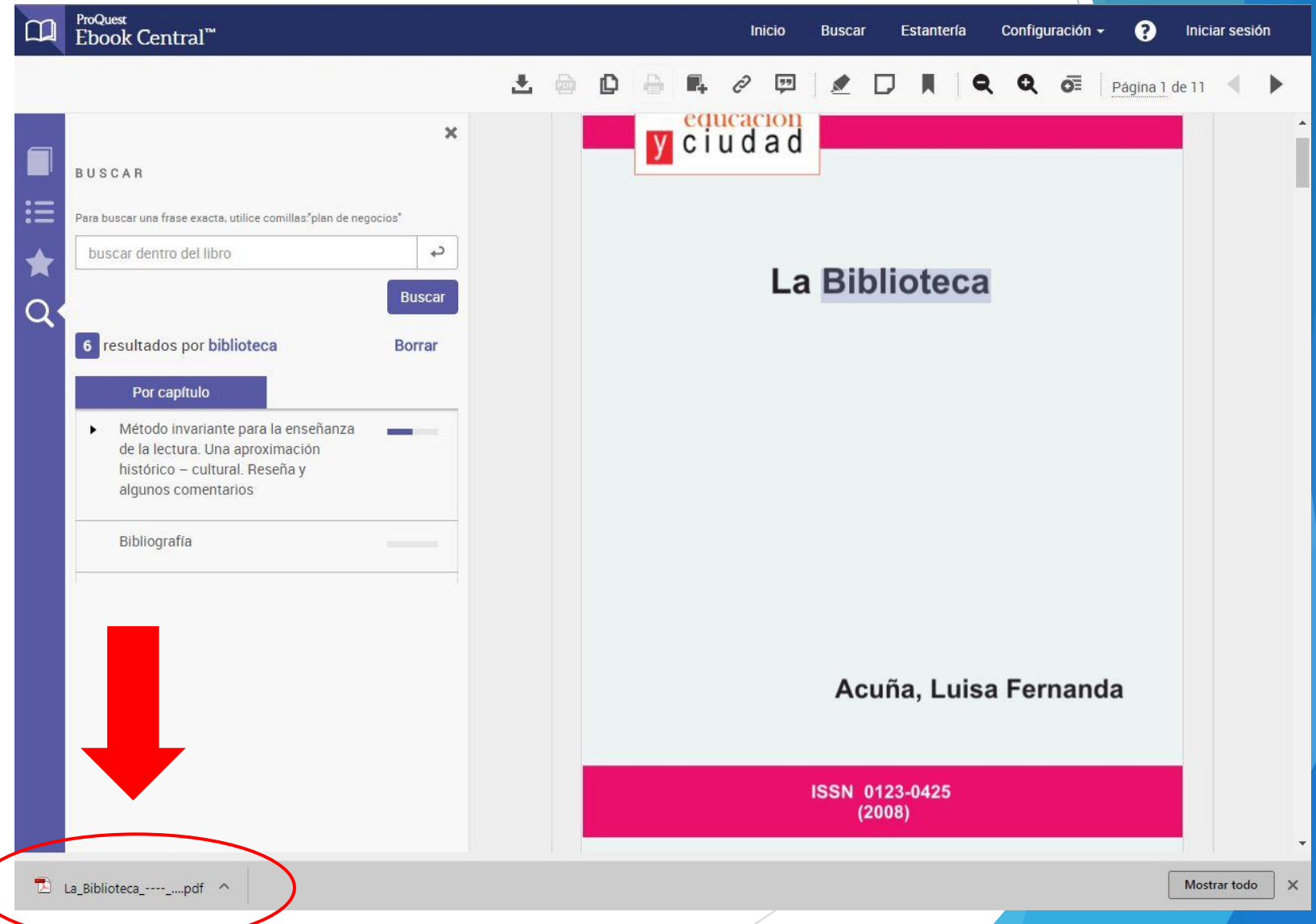

#### "Disfrutar de la descarga "

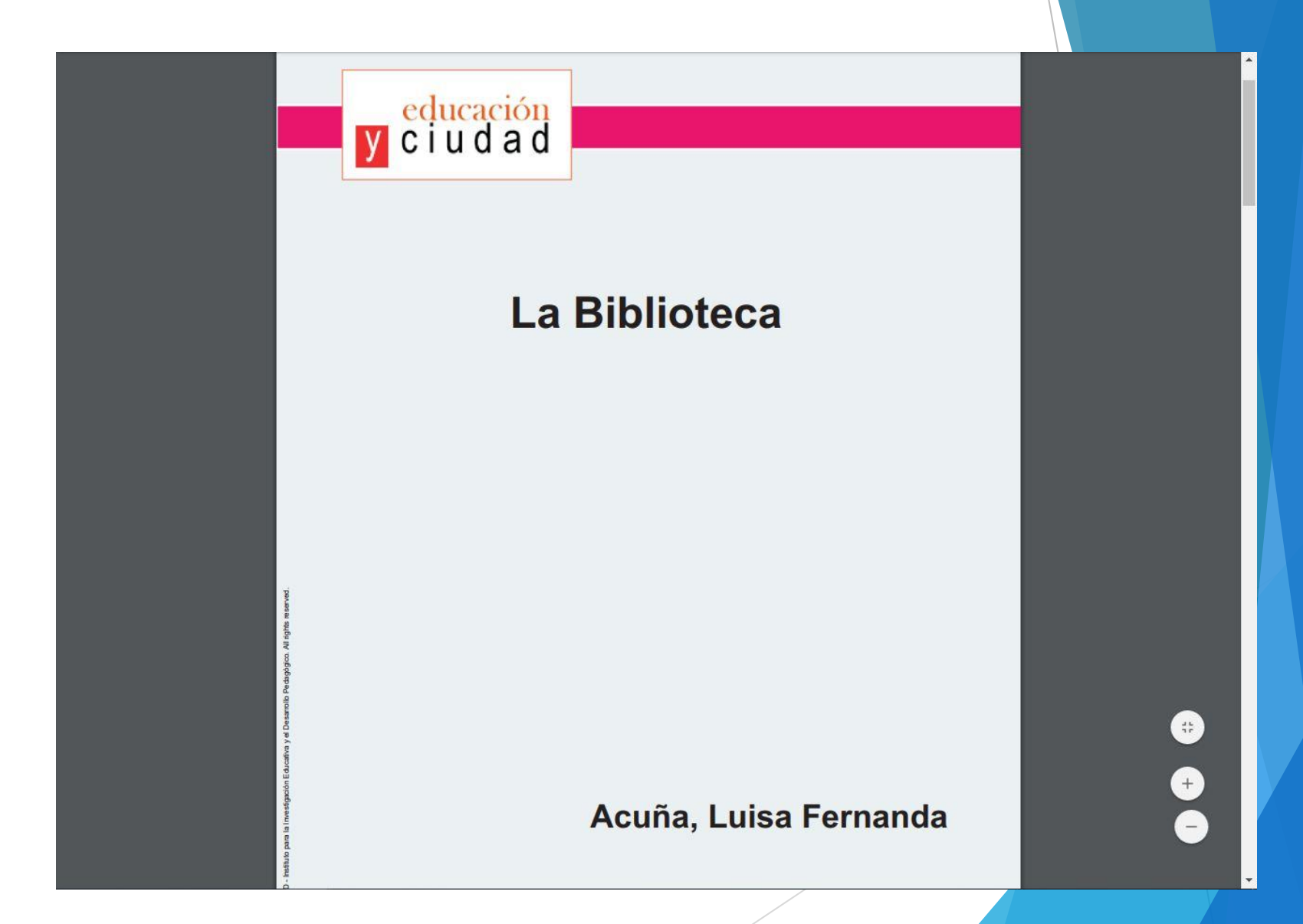